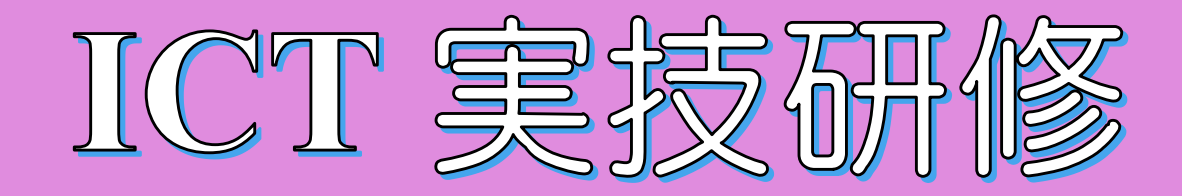

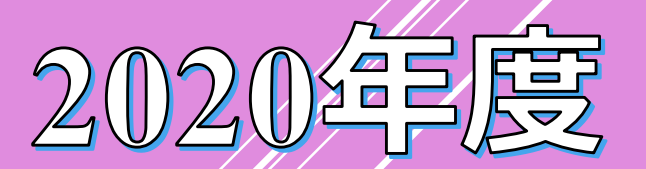

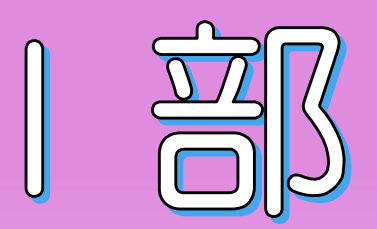

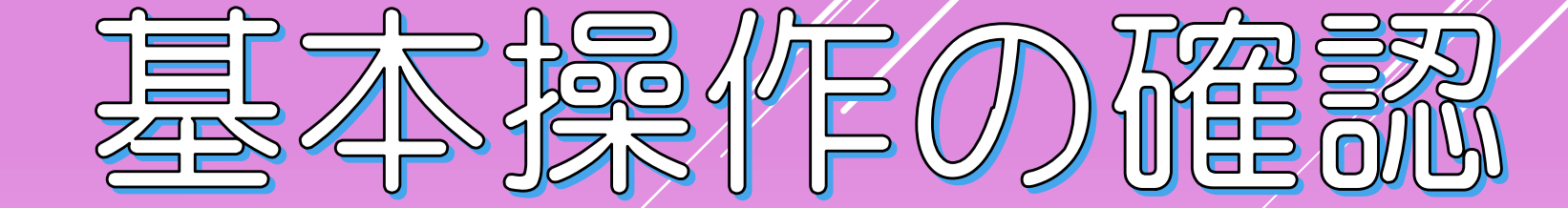

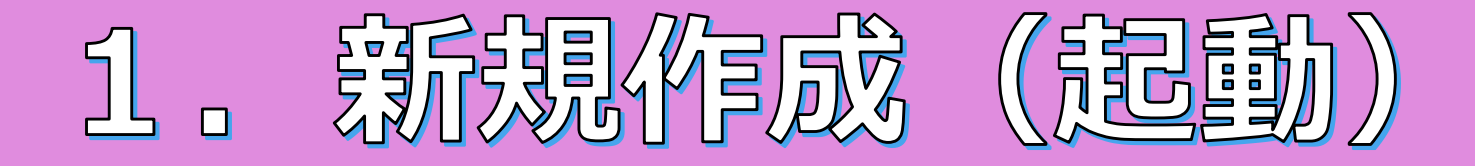

#### Power Pointを起動します

# \*「スタートボタン」→「Power Point」を ダブルクリック

※最近のものは、起動時にテンプレートの選択があります

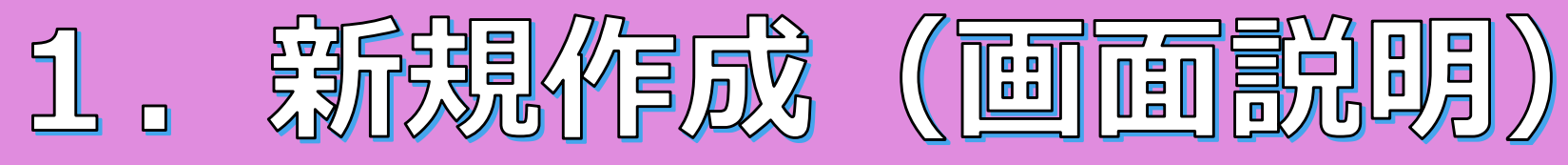

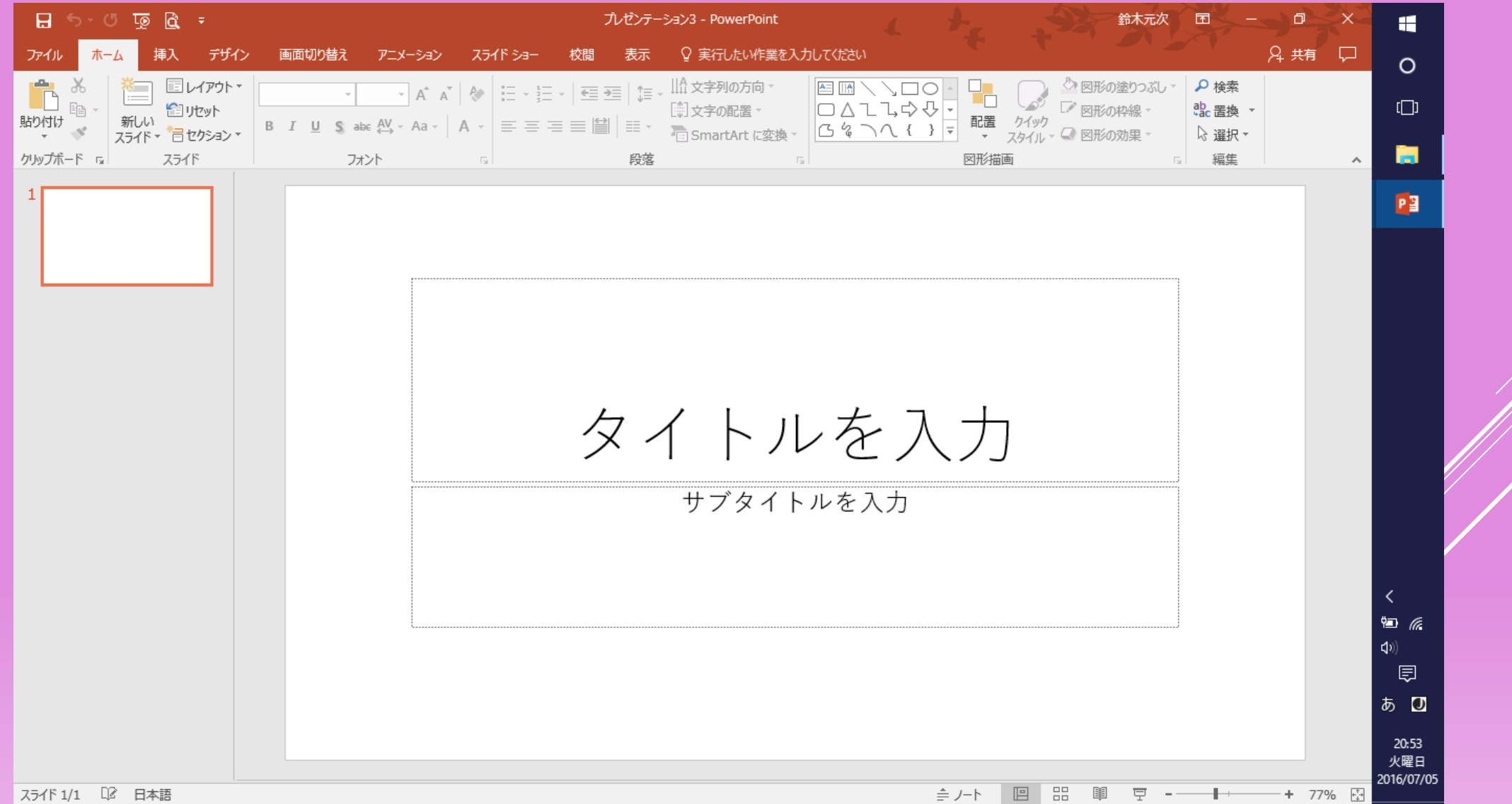

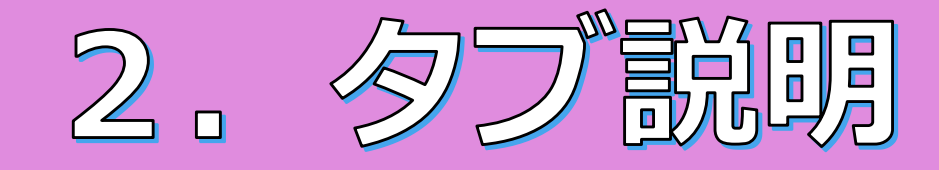

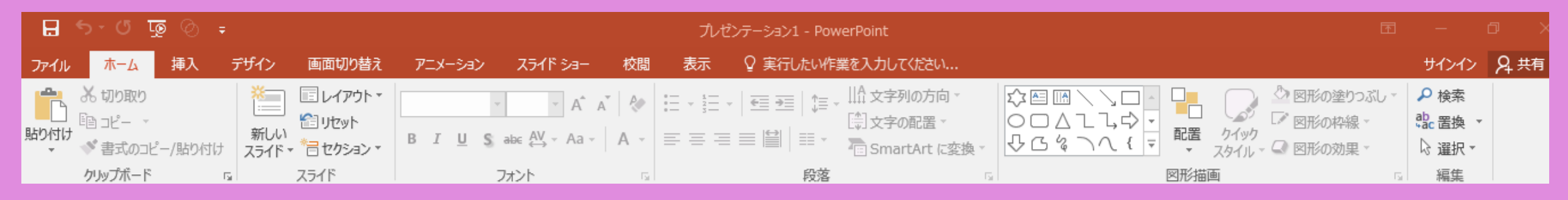

ホーム

#### ・・・基本的作業(文字の大きさやフォントの変更、配置)などの操作

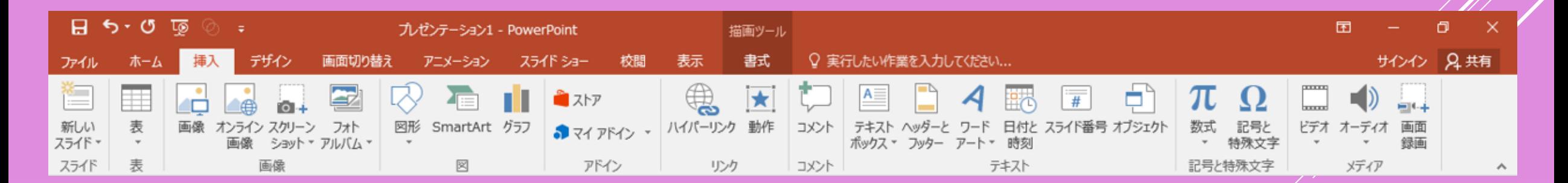

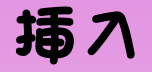

・・・画像や図形、グラフや音楽などの操作

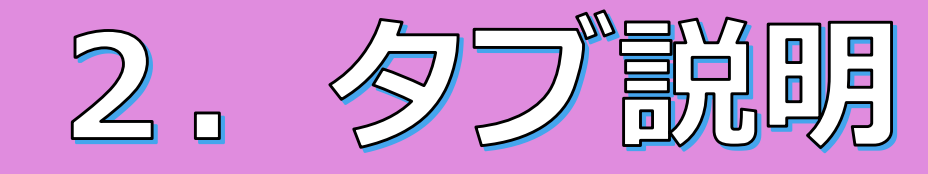

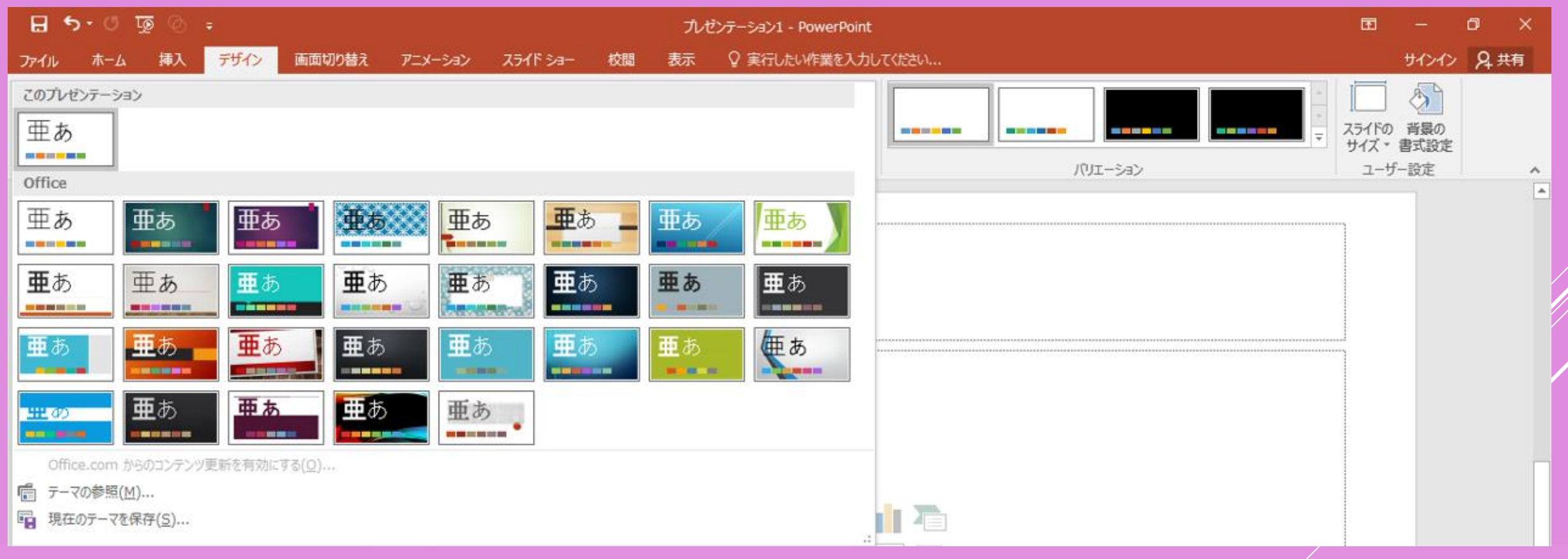

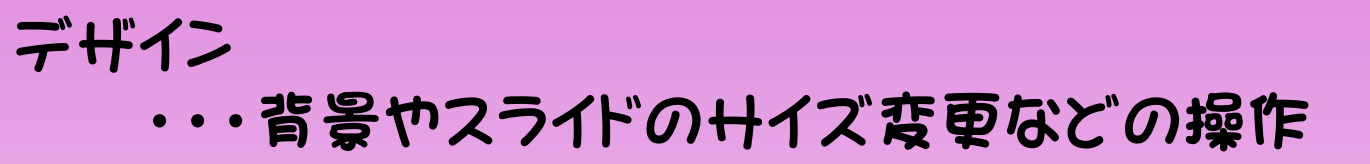

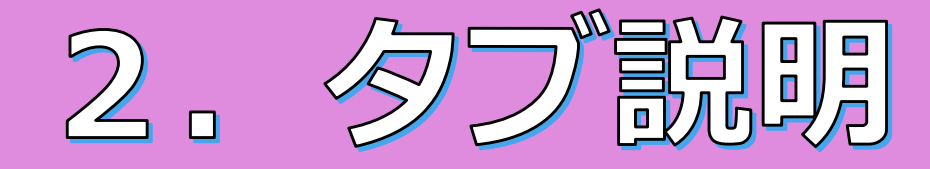

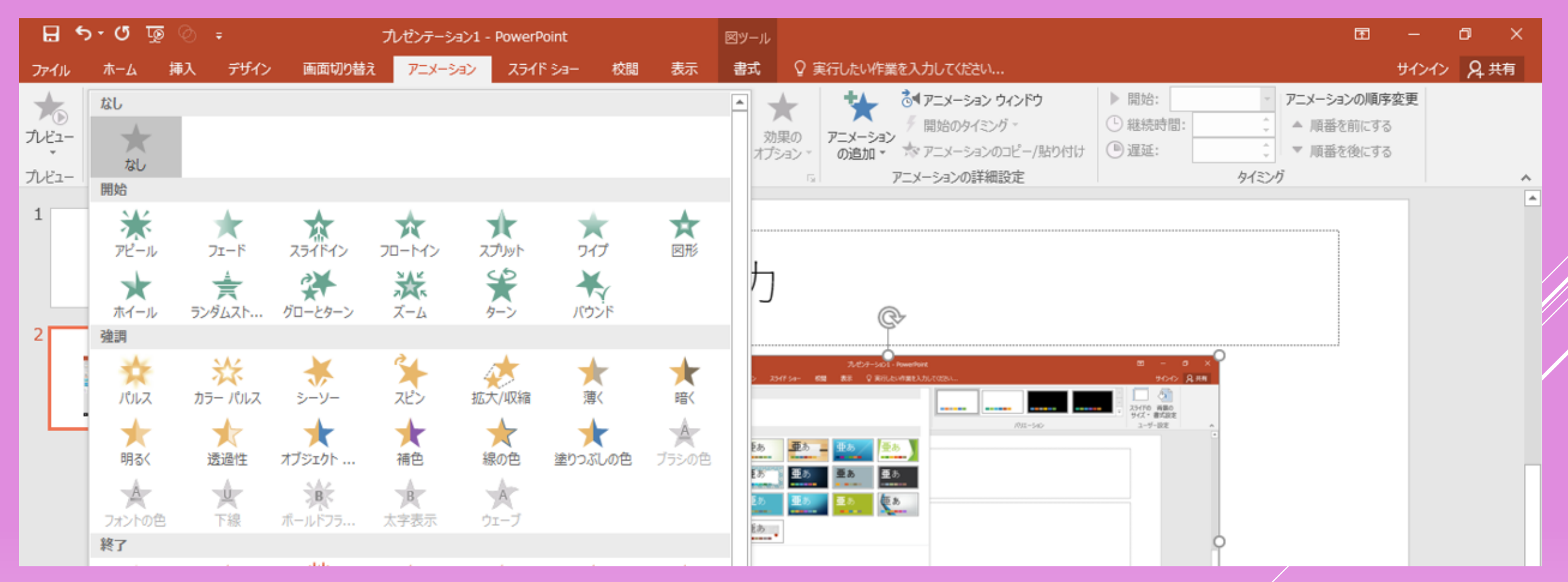

アニメーション

・・・文字や画像などに動きを付けさせる操作

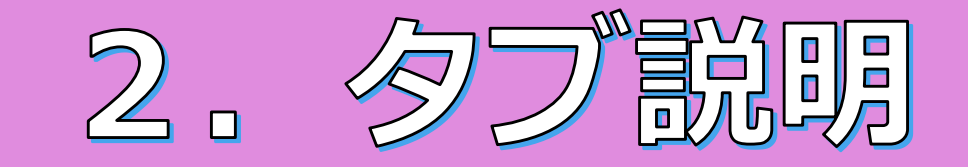

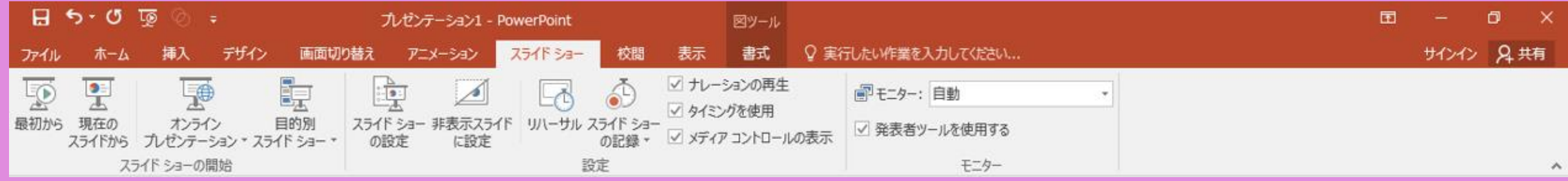

スライドショー ・・・作成したスライドを実際に画面表示する操作

今日の説明で、 「タブの○○をクリックして・・・」 と言うことがあります。 そのときは、画面上部を見ていただけたらと思います。

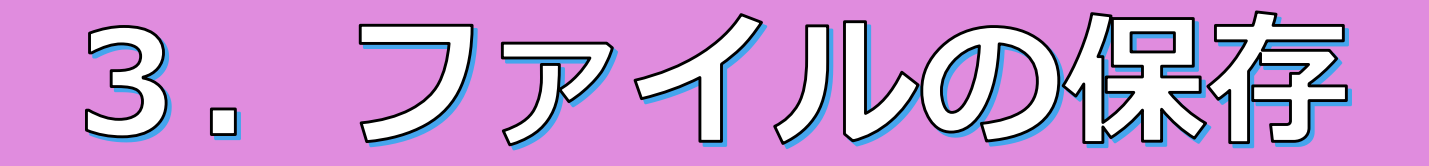

## タブのファイル(一番左)をクリックし、

## \*「名前を付けて保存」 →「保存場所、名前」を入力し、OK

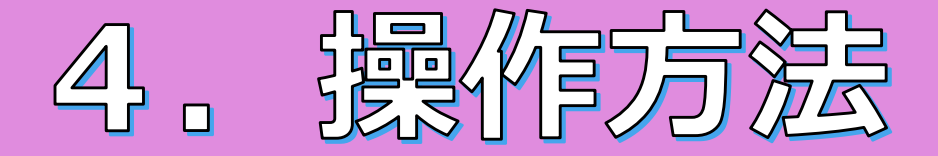

#### ここからは実際に操作してみましょう!!

HPの「2020 PP講習会2」のアイコンをダブルクリックし、 「2020 PP講習会(操作用)」のファイルをダウンロード しましょう。

保存しているファイルを開(場合) \*タブのファイルをクリックし、 「開く」→「参照」→「保存場所」→「ファイル名」をダブルクリック